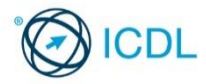

This quick reference is for Microsoft Internet Explorer 10.0 and Outlook 2016

# **Online Essentials Construction Construction Construction Construction Construction Construction Construction Construction Construction Construction Construction Construction Construction Construction Construction Constr**

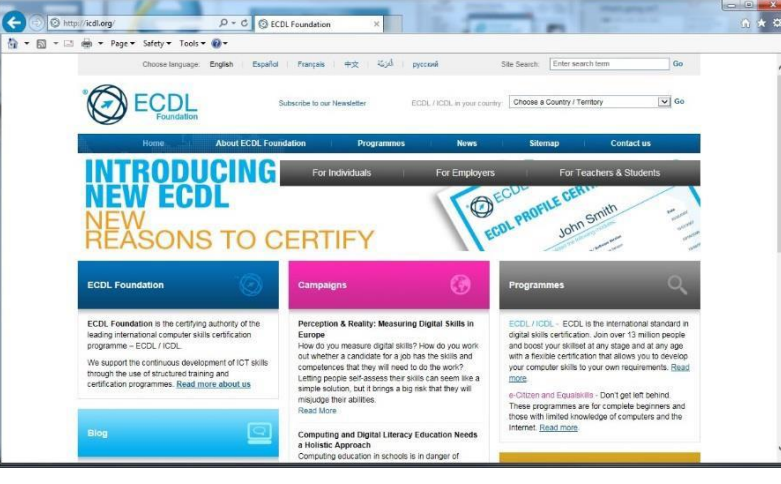

# Keyboard Shortcuts & Commands

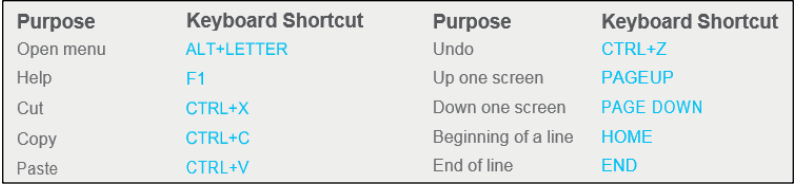

#### Certification Test Goal

This module sets out essential concepts and skills relating to web browsing, effective information search, online communication and e-mail.

#### Successful candidates will be able to: Understand web browsing and online security concepts.

- Use the web browser and manage browser settings, book- marks, web outputs.
- Search effectively for online information and critically evaluate web content.
- Understand key copyright and data protection issues.
- 
- Understand concepts of online communities, communications and e-mail.
- Send, receive e-mails and manage e-mail settings. Organise and search e-mails and use calendars.

- **1 Web Browsing Concepts**
- **1.1 Key Concepts**
- **1.1.1 Understand the terms: Internet, World Wide Web (WWW), Uniform Resource Locator (URL), hyperlink.**
	- Internet A global network connecting millions of computers worldwide.
	- World Wide Web (WWW) A collection of linked documents residing on Internet servers around the world.
	- Uniform Resource Locator (URL) An address for web pages found on the Internet.
	- Hyperlink A link that transfers the user from one web page to another web page by clicking on a highlighted word or icon.
- **1.1.2 Understand the structure of a web address.**
	- Protocol Usually http:// (Hypertext Transfer Protocol) this defines how the information is transmitted.
		- WWW Indicates the website is on the World Wide Web.
		- Domain The section of the Internet owned by the website.
		- Extension Identifies either the type of organisation or the country of origin of the website.

# http://www.icdl.org **Protocol www Domain Extension**

- **1.1.2 Identify common types of domains like: geographical, organisation (.org, .edu, .com, .gov.)**
	- Geographical domain Two letter identifier that lists where the website is registered.
	- Organisation domain Three letter identifier that identifies if the organisation is commercial governmental, educational, non-profit making etc.
- **1.1.3 Define the term web browser. Identify common web browsers.**
- Web browser A software program used to view information on the World Wide Web.
- Examples Firefox, Google Chrome, Internet Explorer, Safari.

# **1.1.4 Outline different Internet activities like:**

- Information searching
- Shopping
- Learning
- Publishing
- Banking
- Government services
- Entertainment
- Communication
- **1.2 Security and Safety**
- **1.2.1 Recognise ways to protect yourself when online:**
	- Purchase from secure, reputable websites More likely to have secure payment and data protection.
	- Avoid unnecessary disclosure of personal and
	- financial information Helps avoid identity theft. Log off from websites – Prevents others using your personal details.
- **1.2.2 Define the term encryption.**
	- Encryption The encoding of data to prevent unauthorised access.
- **1.2.3 Identify a secure website: https, lock symbol.** • https – (Hypertext Transfer Protocol Secure) is
	- displayed in the Address B
- Lock symbol Displayed in the Address Bar. **1.2.4 Define the term digital certificate.**
- Digital certificate Certifies the validity and credentials of a website.
- **1.2.5 Recognise options for controlling Internet use like:**  Supervision – Physical or software monitoring of Internet activity.
- Web browsing restrictions Using browser settings to control web browsing.
- Download restrictions Limiting the type or amount of data downloaded.

# **2 Web Browsing**

- **2.1 Using the Web Browser**
- **2.1.1 Open a web browsing application.**
	- **Click the Start Button.**
	- Select All Programs.
	- Click Internet Explorer.
- **2.1.1 Close a web browsing application.**
	- Click the Close button in the top right of the window.
- If message is displayed, click Close all tabs **2.1.2 Enter a URL in the address bar and go to the URL.**
	- Click into the address bar.
	- Enter the URL.
- **2.1.3 Refresh a web page.**
	- Click the Refresh button beside the address bar.
- **2.1.3 Stop a web page downloading.**
	- Click the Stop button beside the address bar.
- **2.1.4 Activate a hyperlink.**
	- Place the mouse pointer over the hyperlink.
- Click on the hyperlink
- **2.1.5 Open a web page in a new tab.**
	- Open a web page
	- Right-click on a link.
- Click Open in new tab.
- **2.1.5 Open a web page in a new tab.** • Right-click on a link.
	- Click Open in new tab.
- **2.1.6 Open, close tabs, windows.**

© 2016, ECDL Foundation. This Quick Reference may be used by candidates to assist in preparation for this ECDL module test. ECDL Foundation does not warrant that use of this guide will ensure passing of the<br>test. Screen sh

- To open a tab, click on the New Tab icon at the top of the browser.
- To close a tab, click the Close Tab icon in the corner of the open tab.
- To open a window, click the Page menu on the mmand Bar and click New V
- To close a window, click on the Internet Explorer icon on the Task Bar and click the Close button.

# **2.1.6 Switch between tabs, windows.**

- To switch between tabs, click on the tab required at the top of the browser window.
- To switch between windows, click on the Internet orer icon on the Task Bar and select the window required

#### **2.1.7 Navigate between pages: backwards, forwards, home page.**

- To show the previous web page visited, click the Back button beside the Ad
- To show the next web page visited, click the ward button beside the Address Bar
- Click the Home button on the Command Bar.
- **2.1.8 Show previously visited URLs using history.**
- Click the View favorites, feeds, and history button.

### **2.1.9 Complete, submit, reset a web-based form.**

- To complete a form, click into each form field and enter text or select from given options as required.
- To send the entered data from the form to the server, click Submit.

#### To remove any entered data in the form and start again, click Re

### **2.1.10 Use a web tool to translate a web page, text.**

- Enter the URL https://translate.google.com in the address bar.
- Write the Text / URL in the translation box.
- Choose language From and To, or allow Google to Detect language for you.
- Click on Translate.

# **2.2 Tools and Settings**

#### ions<br>Listensin (1990)<br>Listensin (1990)  $\begin{array}{|c|c|c|c|c|}\hline \circ & \circ & \circ \end{array}$

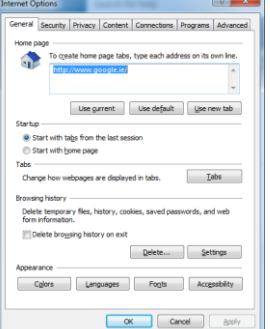

# **2.2.1 Set the web browser home page.**

- Navigate to the web page to set as the home page.
- Click the Tools button on the Command Bar.
- **Click Internet Options.**
- Click Use current
- Click OK.

# **2.2.2 Understand the term pop-up.**

 $\bullet$  Pop-up – A new browser window that opens unrequested over current web page and usually contains advertisements.

# **2.2.2 Allow, block pop-ups.**

- Click the Tools button.
	- Click Internet Options.
	- Select the Privacy tab.
	- To allow pop-ups, uncheck the Turn on Pop-up
	- Blocker checkbox. To block pop-ups, check the Turn on Pop-up
	- Blocker checkbox.
- Click OK.
- **2.2.3 Understand the term cookie.**
	- Cookie A text file stored on a user's computer that monitors their web habits.

# **2.2.3 Allow, block cookies.**

- Click the Tools button.
- Click Internet Options.
- Click the Privacy tab.
- Under Settings, move the slider to the top to block all cookies or to the bottom to allow all cookies.
- Click ∩K
- **2.2.4 Use available help functions.**

Ref: ICDL Online Essentials – QRG – V1.0

Click the Help tab on the Command Bar.

### Click Internet Explorer Help. **2.2.5 Display, hide built-in toolbars.**

# • Right-click near the top of the window.

 To display a toolbar, click on the toolbar name so that a check mark is showing.

 Right-click and click Paste. **2.4.3 Preview, selection from a web page using available printing options.** • On the Command Bar, click the Print arrow.

**2.4.3 Print a web page, selection from a web page using** 

On the Command Bar, click the Print arrow.

• To print a web page, click All and click Print. To print a selection from a web page, select the click Selection and click P

**3.1.1 Define the term search engine and name some** 

**3.1.2 Carry out a search using a keyword, phrase.**

 Search engine – A website used to search for information on the World Wide Web, based on the

• Click into the search box in the search engine

**3.1.3 Refine a search using advanced search features like: exact phrase, date, language, media type.** After initial search, click the More search tools link

> http://en.wikipedia.org/wiki/Main\_Page. Click into the search box at the top right of

 Enter the URL http://www.collinslanguage.com. Click into the search box at the top of Collins

**3.2.1 Understand the importance of critically evaluating** 

**3.2.1 Understand the purpose of different sites like:**

Online data should be checked or questioned rather

• Information – Giving readers facts on current affairs,

Entertainment – Providing humorous or engaging

Opinion – Sites, such as blogs, that provide the

**3.2.2 Outline factors that determine the credibility of a** 

• Sales – Online shopping and promoting products or

Author – The author or authors should be clearly

Referencing – Referencing of all sources quoted or

Up-to-date content – Material should be current and

Web content should be adapted to the needs of the

• For example, those sites geared towards children should have age-appropriate material, higher graphic content, lower text volume.

• Intellectual property – Creative ideas or inventions that can be protected by the owner.

**3.3.1 Define the terms copyright, intellectual property.** • Copyright – Exclusive rights to a work for a

from the search engine window.

the advanced choices. **3.1.4 Search a web-based encyclopaedia.** • Click into the Address Bar. **Enter the URL** 

 Enter a keyword or phrase. • Press the Return key. **3.1.4 Search a web-based dictionary.** Click into the Address Bar.

Wikipedia.

dictionary. • Enter a word. • Click the Search button.

**3.2 Critical Evaluation**

**online information.**

special interests

content.

services.

**website like:**

identified.

maintained.

audience.

**3.3 Copyright, Data Protection**

specified period of time.

than accepted as fact.

author's view on topics.

mentioned should be clear.

**3.2.3 Recognise the appropriateness of online information for a particular audience.**

Enter the keyword or phrase and press the Return

Enter a combination of criteria and selections from

ples – www.google.com, www.yahoo.com,

Click Print Preview.

Click Print.

**3.1 Search**

**available printing options.**

**3 Web-Based Information**

**common search engines.**

criteria entered.

www.bing.com

window.

key.

Open a search engine.

 To hide a toolbar, click on the toolbar name to remove the checkmark.

# **2.2.5 Restore, minimise the ribbon.**

- To minimise the ribbon, click F11.
	- To restore the ribbon, click F11.

#### **2.2.6 Delete history, temporary Internet files, saved form data.**

# • Click the Tools button.

- Click Internet Options.
- In the General tab, in the Browsing History field, click Delete.
- To delete history, check the History checkbox.
- To delete temporary Internet files, check the Form
- Data check box.
- Click Delete.

# **2.3 Bookmarks**

# **2.3.1 Add a bookmark / favourite.**

- Go to a web page.
- Click the Favorites button.
- Click the Add to Favorites button.
- Click Add.
- **2.3.1 Delete a bookmark / favourite.**
	- Click the Favorites button.
	- Click the Add to Favorites arrow.
	- Click Organize Favorites.
	- Select a web page and click Delete.
	- Click Close
- **2.3.2 Show bookmarks / favourites.**
	- Click the Favorites button.
	- On the Favorites tab, click a web page.
- **2.3.3 Create a bookmarks / favourites folder.**
	- Click the Favorites button.
	- Click the Add to Favorites arrow.
	- **Click Organize Favorites.**
	- Click New Folders and name the folder.
- **2.3.3 Delete a bookmarks / favourites folder.**
	- Click the Favorites button.
	- Click the Add to Favorites arrow.
	- Click Organize Favorites.
	- Select a folder and click the Delete button.
- **2.3.3 Add web pages to a bookmarks / favourites folder.**
	- **Click the Favorites button**
	-
	- **Click the Add to Favorites button.**
	- Click the Create in arrow and select a folder to store the bookmark in.

Create a filename and select the location.

• Click the Page button on the Command Bar.

**2.4.2 Copy text, image to another location like:** 

**2.4.2 Copy URL to another location like: document, e-**

• Right-click on the text or image.

 Open a document or e-mail. • Right-click and click Paste.

 Click in the address bar. Select the URL. • Right-click and click Copy. Open a document or e-mail.

Click Add.

# **2.4 Web Outputs**

 Click Save. **2.4.1 Save files to a location.**

> Click Save As. Select a location. Enter the file name. Click Save.

**document, e-mail.**

• Select Copy.

**mail.**

- **2.4.1 Download files to a location.**
	- Right-click on the item. • Select Save Target As.

#### **3.3.1 Recognise the need to acknowledge sources and/or seek permission as appropriate.**

- To avoid plagiarism, any content referenced or quoted should be properly acknowledged.
- Permission should be sought to quote someone particularly for interviews or e-mail exchanges.

# **3.3.2 Recognise the main data protection rights and**

- **obligations in your country.** • Note that rights can vary between countries and
- states. Destroy personal information no longer needed by
- the business. Notify data subjects if data about them is acquired
- in an unauthorised way. • Implement reasonable security

# **4 Communication Concepts**

# **4.1 Online Communities**

- **4.1.1 Understand the concept of an online (virtual) community.**
	- Like-minded individuals who interact online.

# **4.1.1 Identify examples like:**

- Social networking websites
- Internet forums
- Web conferencing
- Chat

#### Online computer games

#### **4.1.2 Outline ways that users can publish and share content online.**

 $\bullet$  Blog – A shared online journal.

- Microblog A shared online journal with smaller updates.
- Podcasts Digital media files released regularly and can be downloaded through an RSS feed.
- $\cdot$  Images Digital photos and graphics.
- Audio and video clips Typically shared on sites like YouTube and Flickr.
- **4.1.3 Recognise ways to protect yourself when using online communities:**
- Apply appropriate privacy settings Make your profile private.
	- Restrict available personal information Help avoid identity theft and fraud.
	- Use private messaging when appropriate Do not make personal communications public.
	- Disable location information If not, your current location is displayed.
	- Block/report unknown users Unless you can verify their identity.

#### **4.2 Communication Tools**

# **4.2.1 Define the term Instant Messaging (IM).**

- IM Real-time text-based communication via the Internet.
- **4.2.2 Define the terms short message service (SMS), multimedia message service (MMS).**
	- SMS The sending and receiving of shorttext messages between mobile devices.
	- MMS The sending and receiving of audio and video clips between mobile devices.

### **4.2.3 Define the term Voice over Internet Protocol.**

 Allows users to talk to each other in real time over the Internet.

#### **4.2.4 Recognise good practice when using electronic communication.**

- Be accurate and brief
- Use clear subject headings
- Do not inappropriately disclose personal details
- Do not circulate inappropriate content
- Spell check content
- **4.3 E-mail Concepts**

# **4.3.1 Define the term e-mail and outline its main uses.**

- An electronic message sent or received over the Internet.
- Used for sending and receiving messages and attachments.
- **4.3.2 Identify the structure of an e-mail address.**

# id o e @ i c d I . o r a **Username @ sign Domain Name Extension**

- Username A unique name identifying the user's email name.
- $\bullet$  @ Used to separate the user name from the domain.

Ref: ICDL Online Essentials – QRG – V1.0

- Domain Name The location/company of the e-mail address.
- Extension Typically identifies the type of organisation or the country the e-mail address is associated with.
- **4.3.3 Be aware of possible problems when sending file attachments like:**
	- File size limits E-mail attachments may exceed the e-mail provider's maximum file size limit.
	- File type restrictions Executable files are often rejected by e-mail servers.
- **4.3.4 Outline the difference between the To, Copy (Cc), Blind copy (Bcc) fields and recognise their appropriate use.** 
	- To Main receipts of the e-mail and has to act on the e-mail..
	- Cc Included for informational purposes only.
	- Bcc Blind carbon copy address not visible to other recipients.

# **4.3.5 Be aware of the possibility of receiving fraudulent and unsolicited e-mail. Be aware of the possibility of an e-mail infecting the computer.**

- E-mail users may receive e-mail or junk mail for unscrupulous sources.
- Viruses may be activated when e-mail messages or attachments from unknown sources are opened.
- **4.3.6 Define the term phishing.**
	- A fraudulent e-mail message that often has a link to a fake website.
	- Encourages recipients to divulge personal and financial details.

# **5 Using E-mail**

### **5.1 Sending E-mail**

### **5.1.1 Access an e-mail account.**

- Click the Start button.
- Select All Programs.
	- Click Microsoft Office.
- Click Microsoft Office Outlook 2016.

#### **5.1.2 Outline the main purpose of standard e-mail folders.**

- $\bullet$  Inbox Folder all e-mails are sent to by default.
	- Outbox Temporary folder that stores e-mails until they have been sent.
	- Sent Folder that stores all sent e-mails.
	- Deleted / Trash Items Stores mails that are no longer needed.
	- Draft Stores mails before the user chooses to send them.

• Spam/Junk – Stores incoming mail from unknown or suspicious senders.

# **5.1.3 Create an e-mail.**

 $\begin{tabular}{l|c|c|c|c} \hline \textbf{Chapter 1} & $\mathbb{S}$ & \textbf{for} the \\ \hline \hline \hline \end{tabular}$ 

 $\frac{1}{2}$ 

**5.1.4 Enter one or more e-mail addresses, distribution list in the To field.**

• On the Home tab, in the New group, click the New

### Click in the To field.

**button** 

- Enter the e-mail address of the recipient or the name of a contact group.
- **5.1.4 Enter one or more e-mail addresses, distribution list in the Copy (Cc) field.**
	- Click in the Cc field.
	- Enter the e-mail address of the Cc recipient or the name of a contact group.
- **5.1.4 Enter one or more e-mail addresses, distribution list in the Blind copy (Bcc) field.**
	- Click in the Bcc field.
	- Enter the e-mail address of the Bcc recipient or the name of a contact group.

# **5.1.5 Enter an appropriate title in the subject field.**

- Click in the Subject field.
- Enter the subject of the e-mail.

# **5.1.5 Enter text into the body of an e-mail.**

 Click in the body of the e-mail and enter text required.

# **5.1.5 Paste text into the body of an e-mail.**

• Correct errors as suggested.

the Paste button. **5.1.5 Spell check an e-mail.**

**5.1.6 Add a file attachment.** 

 Click Send. **5.2 Receiving E-mail 5.2.1 Open an e-mail.**

**5.2.1 Close an e-mail.**

**be used.** 

**5.2.3 Forward an e-mail.** Open the message.

Forward button.

field as required. • Enter any text required. Click Send.

• Open the message. • Right-click on the attachment.

• Open the message.

• Open the message.

**Select desired options** 

• Select Save As.

file. Click Save.

**options.** 

window.

 Click OK. **5.3 Tools and Settings 5.3.1 Use available help functions.**  Click File.

**5.3.2 Display built-in toolbars.**

**5.3.2 Restore, minimise the ribbon.**  • Right-click any tab.

window.

Attach File button. **5.1.6 Remove a file attachment.**

• Press the Delete key. **5.1.7 Send an e-mail with, without priority.** 

Double-click the e-mail.

**5.2.2 Use the reply, reply to all function.** • Open the message.

> Reply or the Reply all button. Enter any text required. Click Send.

to all of those in the Cc field.

**5.2.4 Open, save a file attachment to a location.**

**5.2.5 Preview a message using available printing** 

A print preview is displayed on the right of the

• Click the File menu, select Print, then click Print.

**5.2.5 Print a message using available printing options.**

• Click the Microsoft Outlook Help button.

 $\bullet$  Right-click on the Toolbar area at the top of the

Click on a Toolbar that is not currently displayed.

To minimise the ribbon, click Minimize the ribbon.

• Click the File menu, select Print.

• Select the text to copy, right-click and select Copy.

 Click at the beginning of the e-mail message. • On the Review tab, in the Proofing group, click the Spelling & Grammar button.

Once the spell check is complete, click OK.

Select the attachment in the Attached field.

• Select the Inbox icon in the Folder pane.

• On the Message tab, in the Include group, click the

• On the Message tab, in the Tags group, click the<br>High Importance or the Low Importance button igh Importance or the Low Imp

Click the Close button at the top right of the window.

• On the Home tab, in the Respond group, click the

**5.2.2 Identify when the reply, reply to all function should** 

 Use Reply to send message to the Sender. Use Reply All to send message to the Sender and

• On the Home tab, in the Respond group, click the

• Enter e-mail addresses into the To field and the Cc

Create a file name and select a location to save the

 Open the e-mail message and click the location where you want to paste the text. • On the Message tab, in the Clipboard group, click • To restore the ribbon, click on the checked Minimize the ribbon.

### **5.3.3 Create a text e-mail signature.**

- Create a new e-mail.
- On the Message tab, in the Include group, click the nature arrow.
- **Click Signatures**
- On the E-mail signature tab click New.
- In the Enter a name for your new signature box, enter a name.
- Click OK.
- In the Edit signature box, enter the text to be included in the signature.
- To format the text, select the text, and then use the style and formatting buttons to select the options preferred.

Click OK.

# **5.3.3 Insert a text e-mail signature.**

- Create a new e-mail.
- If the signature is not shown automatically, on the lessage tab, in the Include group, click the Signature arrow.
- Click the name of the signature previously created.

# **5.3.4 Turn on, turn off an automatic out of office reply.**

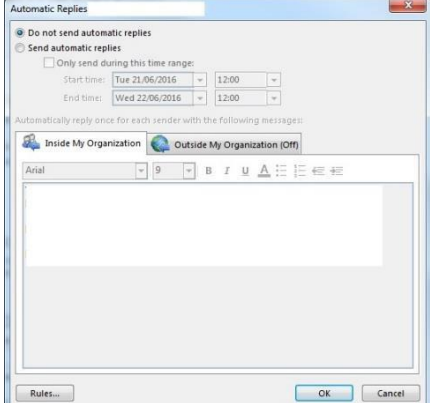

- Click on the File menu, then click Info.
- Click the Automatic Replies button.
- To turn on an automatic out of office reply, check
- the Send automatic replies checkbox. To turn off an automatic out of office reply, check
- the I am currently in the Office checkbox.
- Click OK.

#### **5.3.5 Recognise e-mail status as read, unread. Flag, unflag an e-mail.**

- Read e-mail messages appear in regular type with an open envelope icon.
- Unread e-mail messages appear in bold type with a
- closed envelope icon.

**5.3.5 Mark an e-mail as read, unread.** 

- Select the message.
	- On the Home tab, in the Tags group, click the Unread/Read button.

# **5.3.5 Flag an e-mail.**

- **Select the message.**
- 
- On the Home tab, in the Tags group, click the Follow Up button.

# • Click option preferred.

- **5.3.5 Unflag an e-mail.**
	- **Select the message.**
	- On the Home tab, in the Tags group, click the **Follow Up button**

Ref: ICDL Online Essentials – QRG – V1.0

- Click Clear Flag.
- 
- **5.3.6 Create, delete, update a contact, distribution list/mailing list.**

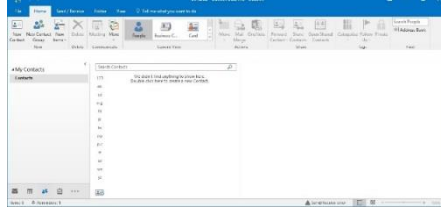

- Click on the People button on the navigation bar.
- On the Home tab, in the New group, click the New Contact button.

**Enter the contact's details in the required fields.** 

• Select a message to restore.

Empty Folder button. **5.4.7 Move a message to a junk folder.**  • Select the message.

**5.4.7 Remove a message from a junk folder.**

choose Folders. Click Junk E-mail.

**5.5.1 Create a meeting in a calendar.** 

Meeting button.

Cancel meeting.

**5.5.1 Update a meeting in a calendar.**  • Select the meeting.

> • Enter new details as required. • Click Send Update.

• Click Send. **5.5.1 Cancel a meeting in a calendar.**  Select the meeting.

Open.

Click OK.

**calendar.**

 Click OK. **5.5.3 Accept an invitation.**

**5.5.3 Decline an invitation.**

**[www.icdl.org](http://www.icdl.org/)**

Open the meeting request.

• Open the meeting request.

For more information, visit:

with a message or none at all.

with a message or none at all.

button. **Click Other Folder** • Select a destination folder.

Click OK.

arrow. **Click Other Folder**  Select Junk E-mail. Click OK.

arrow. **Click Other Folder** • Select Inbox. **5.5 Using Calendars**

• On the Home tab in the Move group, click the Move

**5.4.6 Empty the e-mail bin / deleted items / trash folder.**  • Select the Deleted Items folder.

• On the Folder tab, in the Clean Up group, click the

• On the Home tab in the Move group, click the Move

**• Click the** … button on the Navigation bar then

• On the Home tab in the Move group, click the Move

• On the Home tab, in the New group, click the New

**Enter details in the To, Subject and Location fields.** 

• On the Meeting tab, in the Actions group, click

• On the Meeting tab, in the Actions group, click

**5.5.2 Add invitees, resources to a meeting in a calendar.** • On the Meeting tab, in the Attendees group, click the Add or Remove Attendees button. Select the names from address book displayed.

**5.5.2 Remove invitees, resources from a meeting in a** 

• On the Meeting tab, in the Attendees group, click the Add or Remove Attendees buttor Select the names from address book displayed. Press the **Delete** button on the keyboard.

• Click Accept. Select whether to send a response

Click Decline. Select whether to send a response

When prompted, click Send Cancellation.

**Enter details in the Start time fields.** • Enter details in the End time fields.

• In the Contact tab, in the Actions group, click the Save & Close button.

# **5.3.6 Create a distribution list / mailing list.**

- Click on the People button on the navigation bar. • On the Home tab, in the New group, click the New **Contact Group button.**
- Enter a name for the group in the Name field.
- On the Contact Group tab, in the Members group, click the Add Members button.
- Select from where to enter members' details.
- In the Contact Group tab, in the Actions group, click the Save & Close button.
- **5.3.6 Delete a contact, distribution list / mailing list.**
	- Select the contact or contact group to delete.
	- On the Home tab, in the Delete group, click the
- te button. **5.3.6 Update a contact, distribution list / mailing list.** 
	- Double-click on the contact or contact group to update.
		- Enter or delete required fields.
		- In the Contact or Contact Group tab, in the Actions group, click the Save & Close button.

#### **5.4 Organising E-mails**

- **5.4.1 Add, remove message inbox headings like: sender, subject, date received.** 
	- On the View tab, in the Current View group, click the View settings button.
	- On the Advanced View Settings: Compact dialog box, click the Columns button.
	- To add inbox headings, select a field in the left column and click A
	- To remove inbox headings, select a field in the left column and click Add.

# **5.4.2 Search for an e-mail by sender, subject.**

- Select the Inbox.
- Click in the Search field.
- On the Search tab, in the Refine group, click the From button or Subject button. • Enter the search criteria.

# **5.4.2 Search for an e-mail by e-mail content.**

- **Select the Inbox.**
- In the Search box enter text to search by.
- All e-mails with this text will be listed in the Search Results window.

# **5.4.3 Sort e-mails by name, by date, by size.**

- Select the Inbox.
- On the View tab, in the Current View group, click the View Settings button.
- On the Advanced View Settings: Compact dialog box, click the Sort button.
- To sort by name, click From.
- To sort by date, click Received.
- To sort by size, click Size.
- Click OK.

#### **5.4.4 Create an e-mail folder/label.**

- Select the Inbox.
- On the Folder tab, in the New group, click the New Folder button.
- Enter a name for the folder in the Name: field.
- Select where to place the folder, Inbox should be highlighted.
- Click OK.

# **5.4.4 Delete an e-mail folder/label.**

- Select the folder for deletion. • On the Folder tab, in the Actions group, click the Delete Folder button.
- Click Yes to the displayed message.
- **5.4.4 Move e-mails to an e-mail folder/label.**
	- Select a message to move.
	- On the Home tab in the Move group, click the Move arrow.
	- Click Other Folder.
	- Select folder preferred.
	- Click OK.
- **5.4.5 Delete an e-mail.**
	- Select the e-mail message for deletion.

• Select the Deleted Items folder

- On the Home tab in the Delete group, click the
- Delete button. **5.4.5 Restore a deleted e-mail.**